# 『Super Build Ⓡ /SS7 Op. 積算』の利用方法

 $[2]$ 

## 1. セットアップ

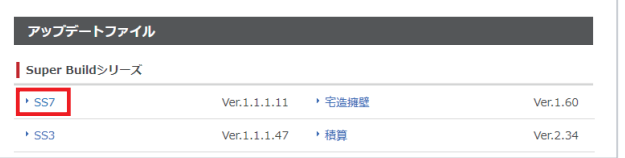

弊社 web サイトのダウンロードページより、 『SS7』Ver.1.1.1.8 以上の アップデートファイルをダウンロードして、アップデートを行います。

ダウンロードページ URL https://www.unions.co.jp/dqs/download/

## 2.ASP 申し込み

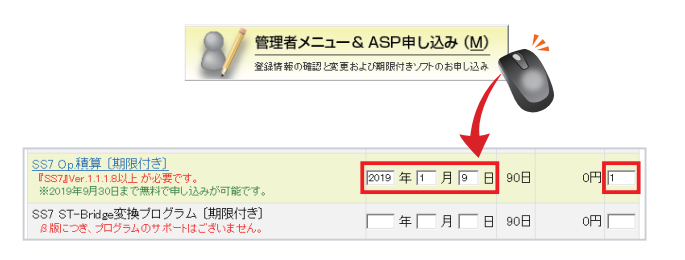

#### $[1]$ 『ライセンスマネージャ』を起動します。 [管理者メニュー& ASP 申し込み(M)]をクリックします。

『SS7 Op. 積算』[期限付き]の開始日、本数を入力し、 申し込みを完了します。

### 3.ライセンス取得

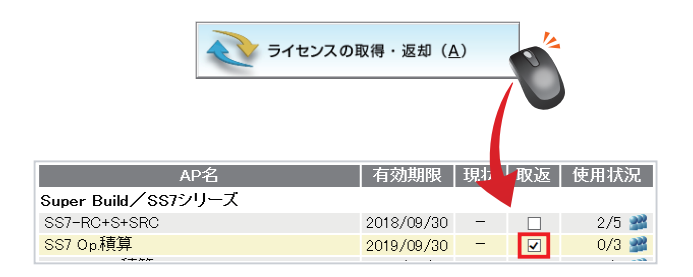

[1] [ライセンスの取得・返却(A)]をクリックします。

[2] 『SS7 Op. 積算』の「取返」にチェックを入れて、ライセンスを取得します。

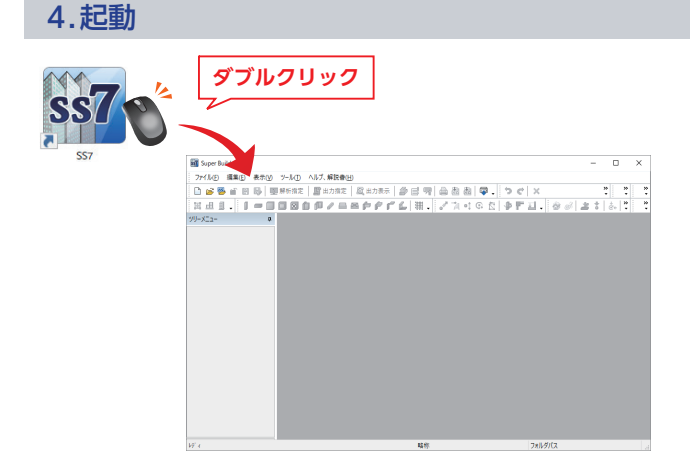

「ユニオンシステム」フォルダ内の『SS7』アイコンをダブルクリックする と『SS7』が起動します。

190109A

『SS7 Op. 積算』の操作方法は、解説書をご確認ください。

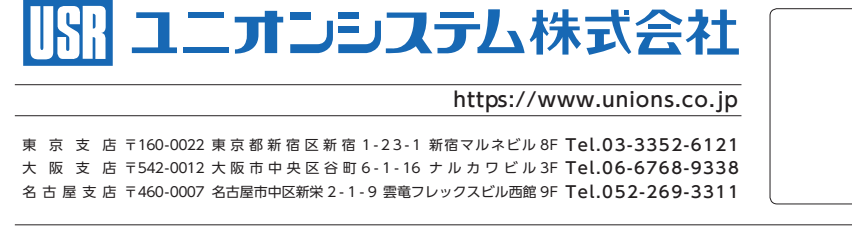